## **Bruksanvisning HLF LYDIA Lydmåler**

norsk utgave augusti 2010

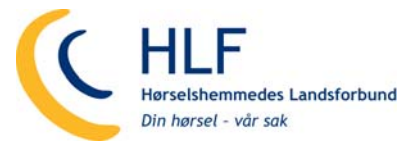

Lydia Lydmåler produseres i Sverige av

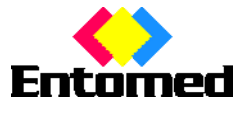

Entomed MedTech AB Storgatan 7 SE 233 31 Svedala, Sverige Telefon +46 40 48 11 40 info@entomedmedtech.se www.entomedmedtech.se

## Innholdsfortegnelse

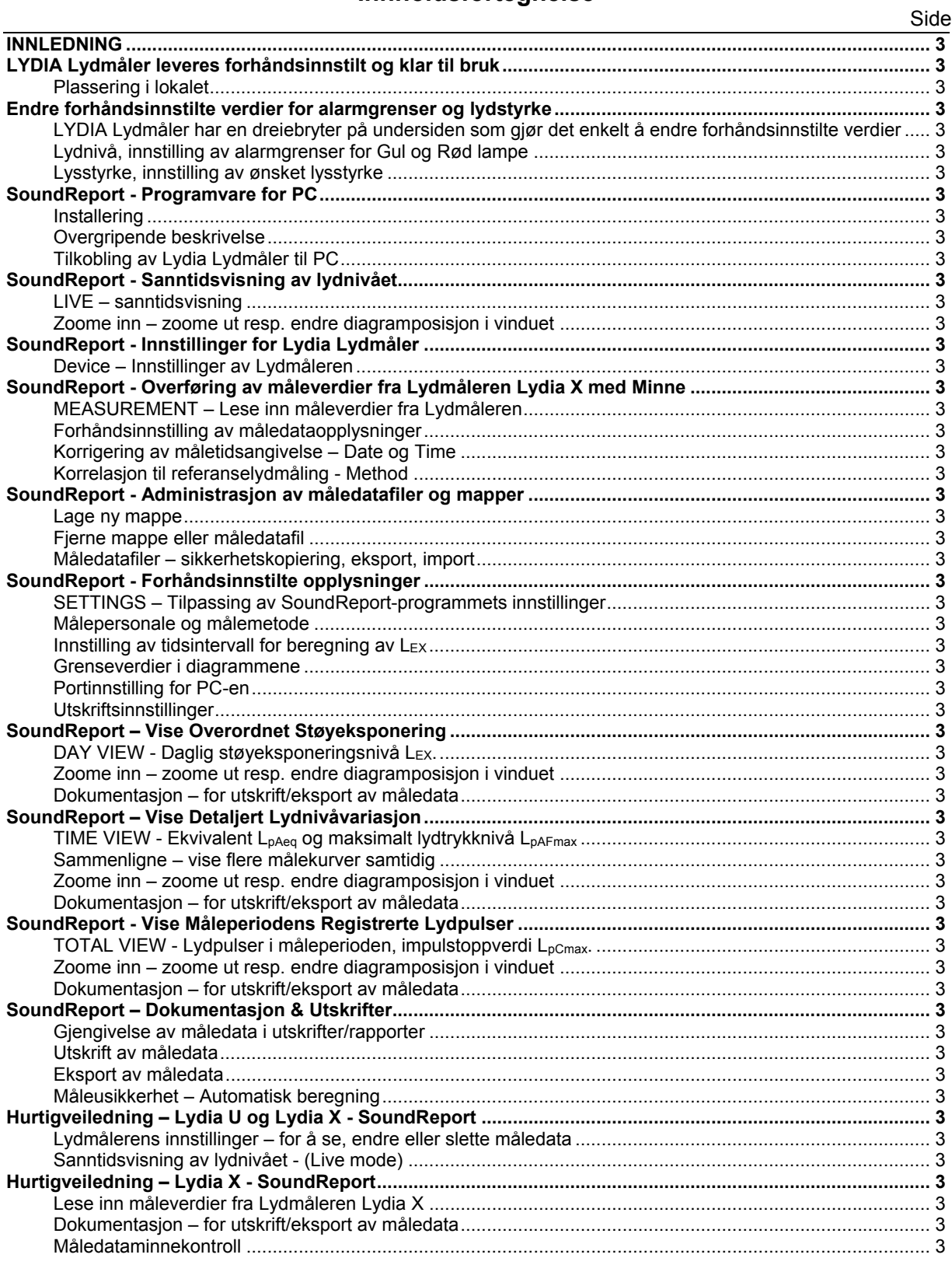

## **INNLEDNING**

HLF, lanserer nå, i samarbeid med Entomed MedTech AB, LYDIA Lydmåler, et helt nytt konsept for systematisk overvåking, analysering og dokumentering av helsefarlige lydnivåer.

LYDIA Lydmåler er enkel å bruke. Heng den opp på egnet sted i lokalet og koble den vedlagte nettadapteren til egnet stikkontakt. Klar til bruk!

Alle LYDIA Lydmålere leveres med alarmgrensene for lydnivåene forhåndsinnstilt slik:

- Rødt når lydnivåer når 70 dBA eller høyere.
- Gult når lydnivået når 67 dBA.
- Grønt betyr at LYDIA er slått på og måler.

Disse lydnivåalarmgrensene, samt lysstyrken til lampene kan enkelt justeres med dreiebryteren på undersiden.

Alle LYDIA Lydmålere kan også brukes sammen med lydrapporteringsprogrammet SoundReport, som følger med leveransen.

LYDIA Lydmåler fås i to utførelser:

- Lydia U Lydmåler
- Lydia X Lydmåler med minne.

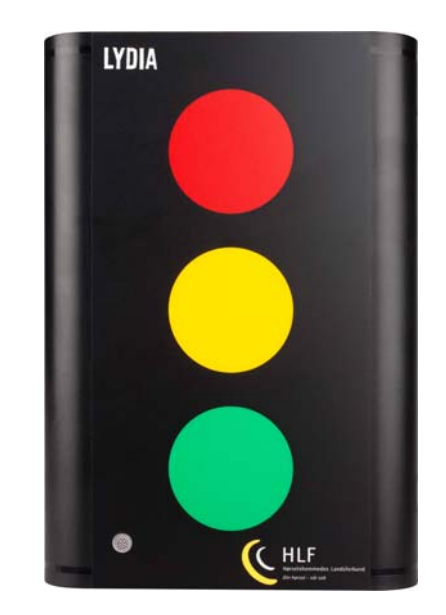

SoundReport-programmet gjør det mulig på en enkel og pedagogisk måte å kunne vise og forklare hvordan det målte lydnivået varierer, samt forenkler justering og kontroll av Lydmålerens samtlige parametre.

Lydia X med sin unike programvare og sitt måledataminne innebærer dessuten at de målte lydnivåene lagres automatisk i dette minnet. Sammen med SoundReport-programmet innebærer det et komplett system for enkelt og systematisk kartlegging, analysering, utskrift og dokumentasjon av de målte lydnivåene i bedriften – helt i tråd med gjeldende arbeidsmiljøbestemmelser.

Alle LYDIA U Lydmålere er konstruert for å kunne oppgraderes med ny programvare og dette måledataminnet – dermed kan man få akkurat samme funksjon som med den avanserte modellen LYDIA X Lydmåler med Minne.

## **LYDIA Lydmåler leveres forhåndsinnstilt og klar til bruk**

Heng den opp på valgt sted og koble den via nettadapteren til egnet stikkontakt. Når den Grønne lampen lyser, betyr det at LYDIA Lydmåler er slått på og måler lydnivået i lokalet.

Alle LYDIA Lydmålere leveres forhåndsinnstilt til å tenne Gul lampe når lydnivået når 67 dBA, og den Røde lampen tennes når lydnivået når 70 dBA eller mer.

#### **Plassering i lokalet**

Det er viktig at LYDIA Lydmåler plasseres slik at målte måleverdier er reelle for lydnivået i lokalet. Hvis den monteres på en vegg, bør avstanden til nærmeste hjørne være 30-45 % av veggens lengde.

Hvis veggen for eksempel er 3,0 m, innebærer det 0,9 til 1,35 m fra hjørnet.

Når det gjelder hvor høyt den skal plasseres, bør man gå ut fra hodehøyden til de personene som befinner seg i lokalet, alt etter om det gjelder voksne eller barn, resp. om de hovedsakelig er stående eller sittende.

## **Endre forhåndsinnstilte verdier for alarmgrenser og lydstyrke**

#### **LYDIA Lydmåler har en dreiebryter på undersiden som gjør det enkelt å endre forhåndsinnstilte verdier**

De forhåndsinnstilte verdiene for alarmnivåene samt alarmportenes lysintensitet kan enkelt endres med dreiebryteren på undersiden.

(Dreiebryterens normale posisjon ved bruk er "**0**")

### **Lydnivå, innstilling av alarmgrenser for Gul og Rød lampe**

Innstilling av de lydnivåer når gul resp. rød indikatorlampe skal lyse.

Koble fra nettadapteren og vri dreiebryteren til posisjon **"D"**. Plugg deretter nettadapteren i stikkontakten, så tennes de tre indikatorlampene.

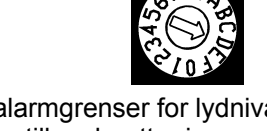

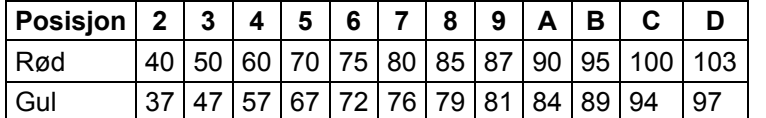

Ønskede alarmgrenser for lydnivået, angitt i dB, stilles deretter inn med dreiebryteren i posisjon i henhold til denne tabellen.

Når ønsket nivå er valgt, blinker alle lamper én gang. Vent deretter til den grønne lampen har blinket én gang, trekk ut nettadapteren, vri deretter bryteren til **"0"**. Dermed er innstilte alarmgrenser programmert.

Plugg nettadapteren i en stikkontakt, så er LYDIA Lydmåler klar til bruk i henhold til de innstilte alarmgrensene.

## **Lysstyrke, innstilling av ønsket lysstyrke**

Lampenes lysstyrke kan tilpasses lysnivået i lokalet der den skal henge.

LYDIA Lydmåler er forhåndsinnstilt på den nest høyeste lysintensiteten, tilsvarende posisjon "E" på dreiebryteren.

For å endre denne innstillingen, trekker man ut nettadapteren og vrir dreiebryteren til posisjon **"F"**. Plugg inn nettadapteren igjen, så viser alle tre indikatorlamper maksimal lysstyrke.

Hvis maksimal lysstyrke ønskes, kobler man fra nettadapteren og vrir dreiebryteren til posisjon **"0"**.

Hvis man ønsker svakere lysstyrke, vrir man dreiebryteren trinnvis mot urviseren til ønsket lysstyrke er nådd, trekker ut nettadapteren og vrir dreiebryteren til posisjon **"0"**, dermed er den svakere lysstyrken programmert.

Plugg nettadapteren i en stikkontakt, så er LYDIA Lydmåler klar til bruk med den innstilte lysstyrken.

Posisjon F er den maksimale og posisjon 1 er den laveste lysstyrken.

Obs! I posisjon "0" er lampene slått av – hvilket er en viktig funksjon for LYDIA Lydmåler med Minne dersom man ønsker å gjennomføre "skjulte" målinger for at personene i nærheten ikke skal fristes til å påvirke støynivået.

# **SoundReport - Programvare for PC**

Det følger en CD med SoundReport-programmet alle leveranser av begge modellene Lydia U og Lydia X med minne.

#### **Installering**

Sett program-CD-en i PC-ens CD-spiller, så kommer det opp en startrute. Velg "**Install SoundReport**".

Hvis startruten ikke vises, velg "**Kjør**" i startmenyen, velg "**Bla gjennom**" og finn fram til filen **setup.exe** på CD-en.

Følg deretter instruksjonene i installeringsprogrammet.

## **Overgripende beskrivelse**

Når programmet startes, vises startbildet under. Programmets ulike funksjoner kan velges både fra menylinjen eller direkte via linjen med kategorier. Menylinjen og dens undermenyer tilbyr hurtigvalg til de vanligste metodene slik:

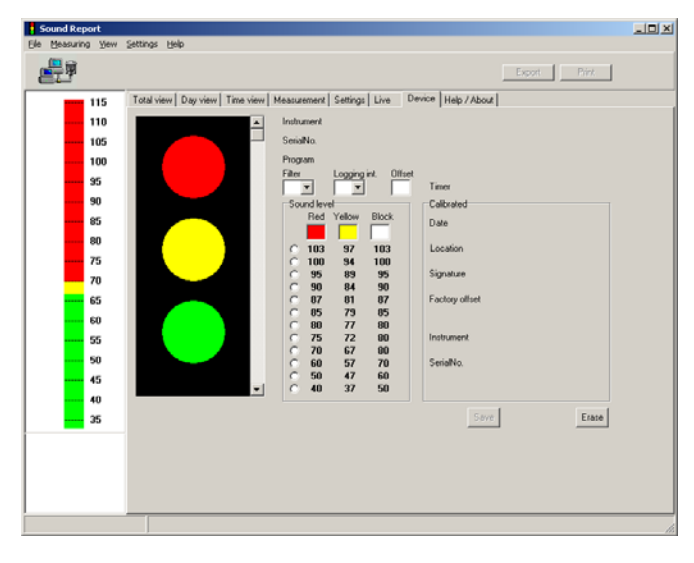

- **Total view** viser lydpulsene akkumulert i hele måleperioden
- **Day view** viser den daglige støyeksponeringen LEX
- **Time view** viser ekvivalent LpAeq og maksimalt LpAFmax lydtrykknivå
- **Measurement** til opplasting og administrasjon av de målte lydfilene
- Settings til valg av program- og beregningsinnstillinger
- **Live** til sanntidsvisning av det aktuelle lydnivået
- **Device** til innstilling av lyd-

**lp/About** bruksanvisninger

## **Tilkobling av Lydia Lydmåler til PC**

Lydia Lydmåler kobles til PC-ens serieport via medfølgende RS 232-seriekabel, alternativt til egnet USB-port, via en USB-seriell adapterkabel (ekstra tilbehør til Lydia U, følger som standard med Lydia X med minne).

Kontroller PC-ens innstillinger for dato og klokkeslett - programmet benytter seg av dem. Kontroller at dreiebryteren er stilt på "0". Koble Lydia Lydmåler til egnet stikkontakt via nettadapteren og deretter til PC-en.

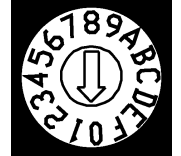

Når PC-en får kontakt med Lydia Lydmåler, verifiseres det både ved at dens indikatorlamper slukkes samtidig som tilkoblingssymbolet i SoundReport endres fra å vise en kontakt til et Lydia-symbol.

Legg merke til at USB-adapteren har en separat installerings-CD som må installeres i PC-en for at de skal kunne kommunisere med hverandre og deretter automatisk slå på Lydmåleren Lydia. Det er også mer å lese i avsnittet "Portinnstilling for PC-en" på side 10.

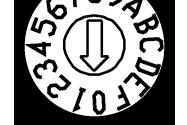

# **SoundReport - Sanntidsvisning av lydnivået**

### **LIVE – sanntidsvisning**

Med denne funksjonen kan begge modeller av Lydia Lydmåler også brukes som en konvensjonell lydmåler. Det aktuelle lydnivået, målt med vektingsfilter A alt. C, gjengis i programmet både digitalt og analogt, så vel som i diagramform som viser hvordan lydnivået har variert i den siste valgte tidsperioden.

Koble Lydmåleren til PC-en. Velg kategori "**Device**" for å velge vektingsfilter, **A***/***C**, og trykk på "**Save**" for å lagre innstillingen i Lydmåleren.

Trekk ut nettadapteren – vri dreiebryteren til posisjon "**A**", plugg i nettadapteren igjen, velg kategori "**Live**" - så starter lydnivåvisningen automatisk (ved manuelle "**Settings**" bruk "start" og "stop").

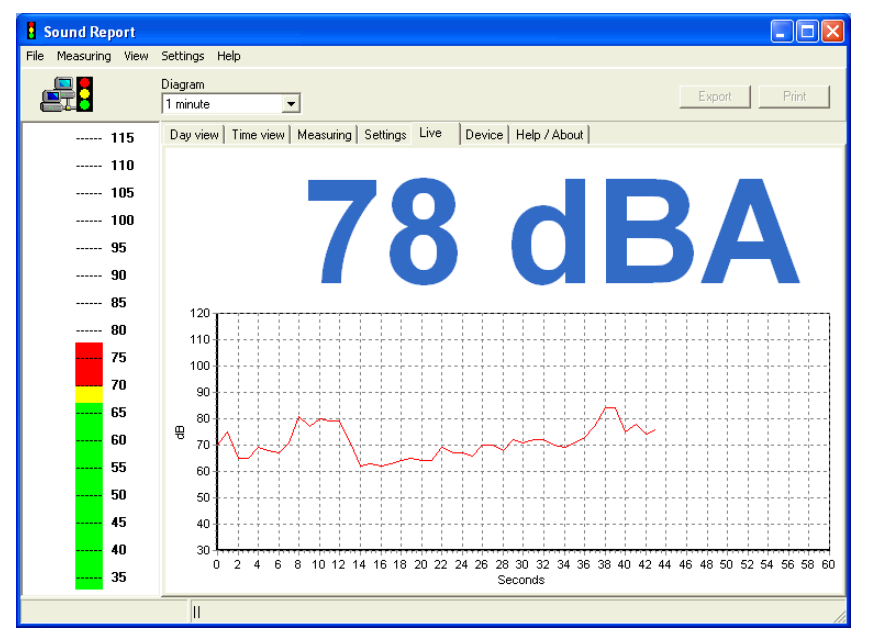

I menylinjen kan diagrammets tidsakse velges fra 1, 5, 10, 30 min resp. 1 eller 12 h opp til 1 dag. Lydnivået begynner som en rød linje, fra venstre til høyre. Når diagrammets tidsakse er fylt, begynner diagrammet å "rulle mot venstre" slik at man alltid ser lydnivået i den sist valgte tidsperioden.

Diagrammets tidsakse kan endres mens måling pågår.

#### **Zoome inn – zoome ut resp. endre diagramposisjon i vinduet**

**Zoome inn**. Ønsket del/avsnitt av diagrammet kan forstørres/zoomes inn. Plasser markøren i dets øvre venstre hjørne, trykk på venstre museknapp og dra markøren til dets nedre høyre hjørne (markeringen vises i diagrammet med svart ramme), slipp venstre museknapp - så vises det innzoomede avsnittet.

**Endre diagramposisjon i diagramvinduet** kan også gjøres horisontalt, til venstre eller til høyre, for å kunne se lengre tilbake i tid enn den perioden som vises i vinduet i sanntid. Sett markøren på valgfritt sted i diagrammet, trykk på høyre museknapp og bruk musen til å flytte diagrammet til ønsket posisjon. Tilbakestilling til ønsket opprinnelig posisjon skjer manuelt på samme måte.

**Tilbakestille innzoomet diagram/endret diagramposisjon**. Plasser markøren på valgfritt sted, trykk på venstre museknapp og dra markøren skrått opp mot venstre, slipp venstre museknapp - så tilbakestilles diagrammet til opprinnelig stilling.

**Obs**. Zoome/diagramposisjon tilbakestilles alltid til standard når programmet startes/startes på ny.

## **SoundReport - Innstillinger for Lydia Lydmåler**

#### **Device – Innstillinger av Lydmåleren**

Koble Lydmåleren til PC-en og velg kategori "**Device**", som viser følgende:

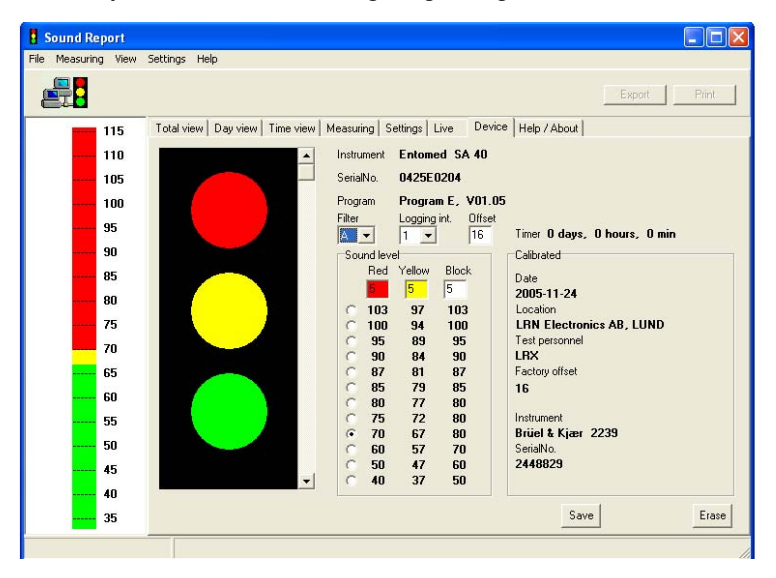

Lydmåleren (modell, serienr., programversjon og for Lydia X med minne - måleminnets status),

dens innstillinger (lysintensitet, alarmgrensenivåer og filtervalg, samt for Lydia X med minne – innstilt loggingsintervall for måledataminnet)

samt informasjon om begge modellenes kalibreringsdata.

Følgende parametre kan stilles inn på begge modeller av Lydia Lydmåler:

- **Lysstyrke** Trinnvis innstilling (fra "av" til "maks.") for intensiteten til indikatorlampene
- **Alarmgrensenivåer** Trinnvis innstilling for de alarmgrensenivåer som Lydmålerens indikatorlamper, grønt, gult og rødt, skal vise
- **Filter** gjelder valg av vektingsfilter A eller C. Vektingsfilter A etterlikner den menneskelige hørselsoppfatningen ved "normale" lydnivåer og brukes ved måling av det ekvivalente lydnivået LpAeg og det maksimale A-vektede lydnivået LpAFmax. Vektingsfilter C etterlikner hørselsoppfatningen ved kraftige lydnivåer og brukes ved måling av impulstoppverdien LpCpeak
- **Offset** Spesialfunksjon. Normalt skal denne "offset"-verdien alltid være innstilt på verdien "Factory offset" slik at Lydmåleren samsvarer med fabrikkalibreringen. I de tilfeller målinger viser at lydnivået i lokalet er lavere der Lydia Lydmåler er plassert enn den støykilden den skal overvåke, kan denne "offset"-funksjonen brukes for å korrigere Lydmålerens innstilling for å vise det faktiske nivået ved støykilden.

Trykk på knappen "**Save**" for å lagre de valgte innstillingene til Lydmåleren, trekk ut nettadapteren, så er Lydia Lydmåler nå oppdatert og klar til bruk.

Modellen Lydia X med minne har dessuten innstillinger for måledataminnet og dets funksjoner:

 **Logging int.** gjelder tidsintervallet for hvor ofte det målte lydnivået skal lagres i måledataminnet (1, 5, 10, 15 eller 20 minutter). Ved innstillingen "1" min greier måleminnet drøyt 14 døgn osv. opp til 285 døgn ved innstillingen "20"

Legg merke til at innstillingene for Lydmåleren Lydia X med minne bare kan endres dersom måledataminnet ikke inneholder noen måleverdier. Se alternativet "**Measurement**" for å lagre dem, alt. trykk på "**Erase**" for å slette måledataminnet (den gule lampen blinker mens slettingen pågår, ca. 15 s, avhengig av mengden måledata i minnet).

Trykk på "**Save**" for å lagre også disse innstillingene, trekk ut nettadapteren, så er Lydmåleren Lydia X med minne oppdatert og klar til bruk.

## **SoundReport - Overføring av måleverdier fra Lydmåleren Lydia X med Minne**

#### **MEASUREMENT – Lese inn måleverdier fra Lydmåleren**

Koble Lydmåleren til PC-en og velg kategorien "**Measurement**"

Velg den mappen i trestrukturen der målingen skal lagres og trykk på "**Load Measuring**" for å starte

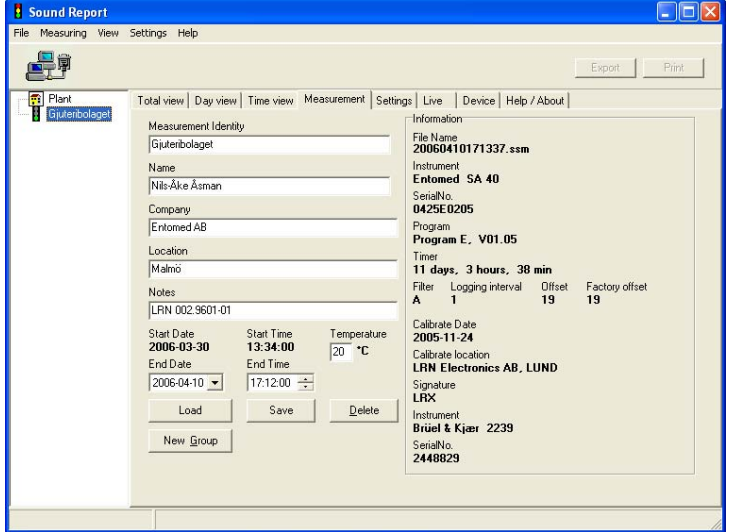

innlesingen. Sett inn aktuelle måledataopplysninger, måledatafilens navn skrives inn ved overskriften "Measurement Identity".

Kontroller at "Start date" og "Start time" stemmer overens med starttidspunktet for den aktuelle målingen. Korriger ved behov "End Date" resp. "End Time" (se under) og trykk på "**Save**" for å lese inn og lagre måledatafilen på PC-ens harddisk.

Når innlesningen er fullført, vises aktuelle måledataopplysninger i informasjonsfeltet til høyre og en separat "dialogrute" vises med spørsmålet om måledatafilen i

støydosimeteret samtidig skal slettes "**Ja**" eller "**Nei**"?

Ved å markere knappen "**Nei**" er det dermed mulig å foreta innlesing dersom det ble feil ved den forrige innlesingen. Når innlesningen er korrekt avklart, kan støydosimeterets måledatafil deretter slettes via kategorien "**Device**" og knappen "**Erase**".

#### **Forhåndsinnstilling av måledataopplysninger**

For å forenkle registreringen av opplysningene "Name", "Company", "Location" og "Notes", kan de også forhåndsinnstilles etter ønske, se kategorien "**Settings**" avsnitt "**Measurment file identity preset**".

#### **Korrigering av måletidsangivelse – Date og Time**

Hvis tidspunktene er viktige for de hendelsene som påvirker lydnivået, noter eksakt klokkeslett når målingen påbegynnes. Korriger deretter tidsangivelsen i måledatafilen med dette klokkeslettet, hvilket sikrer at målekurvens tidsangivelser blir korrekte.

#### **Korrelasjon til referanselydmåling - Method**

Støydosimeteret er ment til kartlegging av lydnivåer over tid som supplement til konvensjonelle lydmålingsmetoder. Alt etter støydosimeterets plassering, dets avstand til støykilden, lokalets akustiske egenskaper m.m. oppstår det dermed et avvik fra støykildens absolutte lydnivåverdi. I noteringsfeltet "**Notes**" kan man notere avvik/korrigeringsverdi for ev. gjennomført referanselydmåling.

# **SoundReport - Administrasjon av måledatafiler og mapper**

Til administrasjon og håndtering av måledatafilene har programmet SoundReport en trestruktur med mapper som beskrevet under:

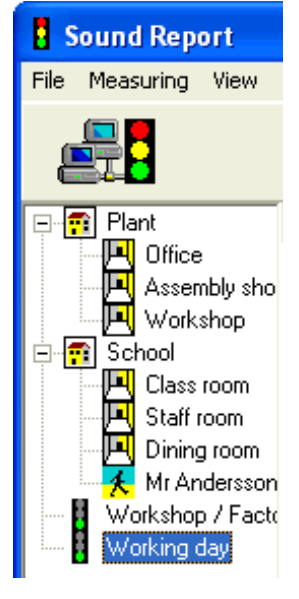

#### **Trestrukturen har mapper med tre ulike symboler for å forenkle sortering og katalogisering av måledatafilene.**

m

Щ

**Building** Bygning, anlegg, verksted, kontor m.m.

**Room** Lokale, rom, arbeidsplass osv.

 $\star$ **Mobile** Person, kjøretøy eller lignende. Med disse mappene kan man deretter bygge en trestruktur med mapper,

undermapper og under/undermapper etter eget ønske.

**Måledatafil** Symbol for måledatafilene.

#### **Flytte, sortere og organisere mapper**

Både mapper og individuelle måledatafiler kan enkelt flyttes i den oppbygde trestrukturen. Pek på symbolet for mappen/måledatafilen, trykk ned venstre museknapp og dra symbolet til ønsket mappe, slipp venstre museknapp – og flyttingen er utført.

### **Lage ny mappe**

Velg ønsket plass i trestrukturen.

Trykk på "**New Group**", fyll ut mappens navn, velg egnet symbol og trykk på "**Save**" for å lagre mappen i trestrukturen.

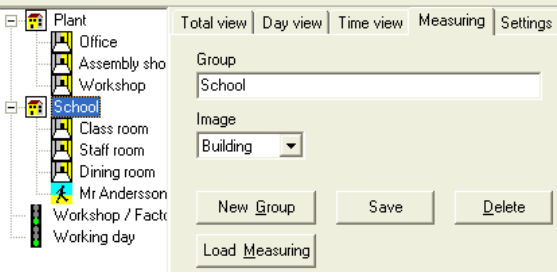

## **Fjerne mappe eller måledatafil**

Velg den mappen eller måledatafilen som skall fjernes, trykk på "Delete", så vises det en dialogrute – bekreft valget ditt med "**Yes**" eller "**No**".

## **Måledatafiler – sikkerhetskopiering, eksport, import**

Alle måledatafiler som opprettes i programmets trestruktur får det krypterte filformatet ".ssm" og legges automatisk i programmappen "SoundReport" i programbiblioteket på PC-en (f.eks. "C:\Program\SoundReport" og "20090304104010.ssm").

**Sikkerhetskopiering.** Kopier alle måledatafilene i programmappen "SoundReport" som beskrevet over og legg dem i egnet mappe på felles server eller annet medium i henhold til deres lokale rutiner for sikkerhetskopiering.

Måledatafilene kan også enkelt **eksporteres**, legges ved e-post, kopieres til USB-minne eller liknende for å kunne overføres og leses av andre SoundReport-brukere.

**Import** av måledatafiler skjer på tilsvarende måte ved å "lime inn" en kopi av den ønskede måledatafilen (".ssm") i programmappen "SoundReport". Neste gang programmet startes, finnes måledatafilen i programmets trestruktur.

# **SoundReport - Forhåndsinnstilte opplysninger**

### **SETTINGS – Tilpassing av SoundReport-programmets innstillinger**

Velg kategorien "**Settings**"

### **Målepersonale og målemetode**

For å forenkle registrering av opplysningene ved siden av i måledatafilene, skriv inn ønsket forhåndsvalginformasjon. I forbindelse med at måledatafilen lastes opp i PC-en, kan informasjonen enkelt korrigeres for resp. måling (se kategorien "**Measurement**").

## **Innstilling av tidsintervall for beregning av L<sub>EX</sub>**

Støydosimeterets måledatafiler inneholder kontinuerlig informasjon om lydnivået døgnet rundt i hele måleperioden. For å beregne støyeksponeringen, **LEX** , alt. den daglige støyeksponeringen, L**EX,8h**, for ønskede tidsintervaller, angi resp. tidspunkt/klokkeslett, samt de ukedager i uken som skal beregnes og gjengis.

Programmet har en inndeling av tidsintervallet i to separate beregningsperioder (f.eks. arbeidstiden oppdelt med pause for lunsj). Denne periodeinndelingen samt valg av arbeidsdager i uken innebærer også at beregning og gjengivelse enkelt kan gjøres for bedrifter med ulike skift, vakttjeneste eller for beregninger i deler av arbeidstiden.

**Vær klar over at beregningsinnstillingene ikke påvirker måledatafilens innhold.** Det innebærer at ubegrenset antall gjentatte beregninger og analyser kan gjennomføres og skrives ut for ulike alternativer i løpet av døgnet.

## **Grenseverdier i diagrammene**

For grenseverdier i diagrammene for "**Day view**" og "**Time view**" angir man her ønskede nivåer i dB.

## **Portinnstilling for PC-en**

Standardinnstillingen "**Auto**" innebærer at programmet SoundReport automatisk finner fram til og kobler inn den tilkoblingsporten støydosimeteret er koblet til, samt gjengir automatisk støydosimeterets innstillinger og ev. lagrede måledata i måledataminnet.

Dataoverføringen kan også styres manuelt, marker da "**Manual Start**", hvilket innebærer at menyene i kategori "**Device**" resp. "**Live**" utstyres med knapper for "**Load**" resp. "**Start**" og "**Stop**".

Valg av tilkoblingsport kan også styres manuelt, angi da ønsket "**Communication Port**" for å unngå ev. konflikter med andre programmer ved behov.

#### **Utskriftsinnstillinger**

Standardinnstillingene for utskrift kan ved behov enkelt justeres slik:

- Left Venstre marg
- Head Toppmarg
- Diagram Diagramplassering
- Table Tabellplassering

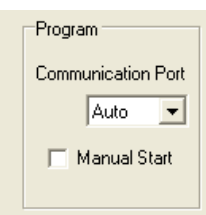

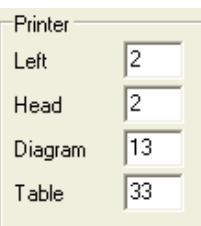

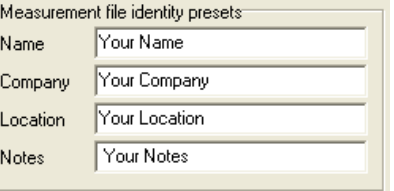

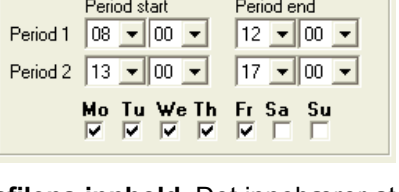

Diagram limits

Dav view Time view  $\boxed{80}$ 

Level 1

 $\sqrt{80}$ 

Level 2

85

85

Daily noise exposure Lex

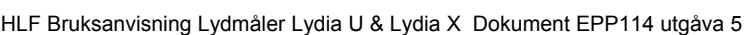

# **SoundReport – Vise Overordnet Støyeksponering**

#### DAY VIEW - Daglig støyeksponeringsnivå LEX**.**

Velg kategorien "**Day view**", marker ønsket måledatafil i trestrukturen for venstre for visning av beregnet støyeksponering, både som diagram og i tabellform. Tabellen med diagramsøylenes måleverdier vises til venstre for diagrammet. (For informasjon om måledatafilen, se også kategorien "**Measurement**").

I menylinjen over diagrammet finnes valgene og informasjonen under, se også kategorien "**Settings**".

- Show menyvalg for visning av beregningsperiode 1, 2 eller Day (Period 1 + 2)
- 
- Time interval klokkeslett/tidspunkter for den valgte periodens beregningsintervall Time tidsrommet for det valgte beregningsintervallet "Time interval"
- Average time gjelder snittverdien for den tiden støydosimeteret har målt lyd, minst 35 dB, i periodens beregningsintervall "Time interval"

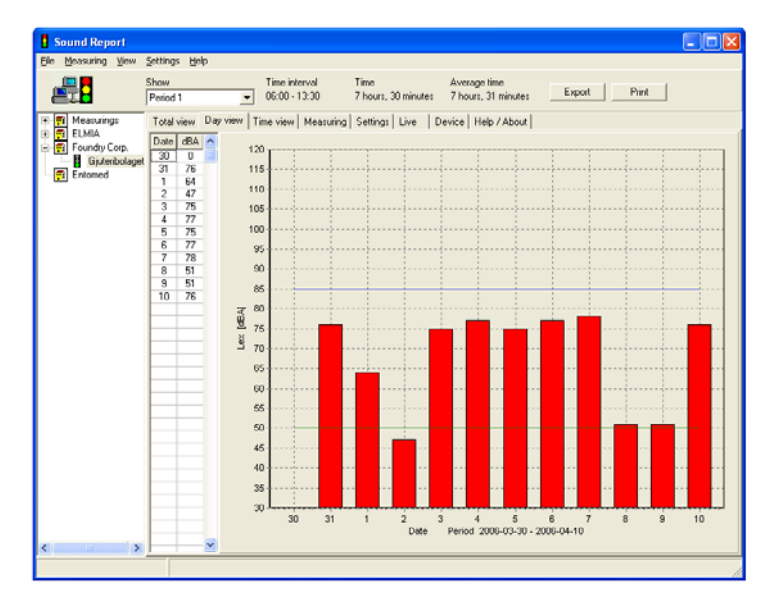

**Obs**. Gjengitt resultat i diagram, tabell og utskrifter er basert på menyvalget i "**Show**".

**Obs**. Hvis støydosimeteret er innstilt for **vektingsfilter C**, giengis alle måleverdier som **dBC.**

## **Zoome inn – zoome ut resp. endre diagramposisjon i vinduet**

**Zoome inn**. Ønsket del/avsnitt av diagrammet kan forstørres/zoomes inn, og funksjonen er den samme for alle diagrammer. Plasser markøren i ønsket øvre venstre hjørne, trykk på venstre museknapp og dra markøren til ønsket nedre høyre hjørne (markeringen vises i diagrammet med hvit ramme), slipp venstre museknapp - så vises det innzoomede avsnittet.

Det er også mulig å **endre diagrammets posisjon i diagramvinduet**. Sett markøren på valgfritt sted i diagrammet, trykk på høyre museknapp og bruk musen til å flytte diagrammet til ønsket posisjon.

**Gjenopprette innzoomet/reposisjonert diagram**, her er det følgende to alternativer.

- 1. Høyreklikk plasser markøren på "Reset Zoom" og klikk på venstre museknapp.
- 2. Plasser markøren på valgfritt sted, trykk på venstre museknapp og dra markøren skrått opp mot venstre, slipp venstre museknapp - så tilbakeføres diagrammet til opprinnelig format.

**Obs.** Zoome/diagramposisjon tilbakestilles alltid til standard når programmet startes på ny.

#### **Dokumentasjon – for utskrift/eksport av måledata**

Knappen "**Print**" lager en papirutskrift på valgt skriver.

**Obs**. Ved utskrift er det vist diagrambilde/forstørrelsesgrad som gjengis på utskriften. Knappen "**Export**" oppretter en "tekstfil" som deretter kan importeres til andre "gjengivelses"-

programmer.

# **SoundReport – Vise Detaljert Lydnivåvariasjon**

#### **TIME VIEW - Ekvivalent LpAeq og maksimalt lydtrykknivå LpAFmax**

Velg kategorien "**Time view**", marker ønsket måledatafil i trestrukturen til venstre for visning av **ekvivalent lydnivå LpAeq og maksimal A-vektet lydnivå LpAFmax**, både som diagram og i tabellform for respektive døgn i måleperioden. (For informasjon om måledatafilen, se også kategorien "**Measurement**").

Følgende valg og informasjon er å finne i menylinjen over diagrammet:

- Show menyvalg for visning av alt.  $L_{pAeq} + L_{pAFmax}$ ;  $L_{pAeq}$  eller  $L_{pAFmax}$
- Measuring time total tid i valgt døgn som støydosimeteret har målt lyd minst 35 dB
	- LpAeq målt **ekvivalent lydnivå LpAeq** i valgt døgn
- Uncertainty automatisk beregnet måleusikkerhet for målingen ifølge reglene for
	- GUM10 (se avsnittet **Måleusikkerhet Automatisk beregning**).

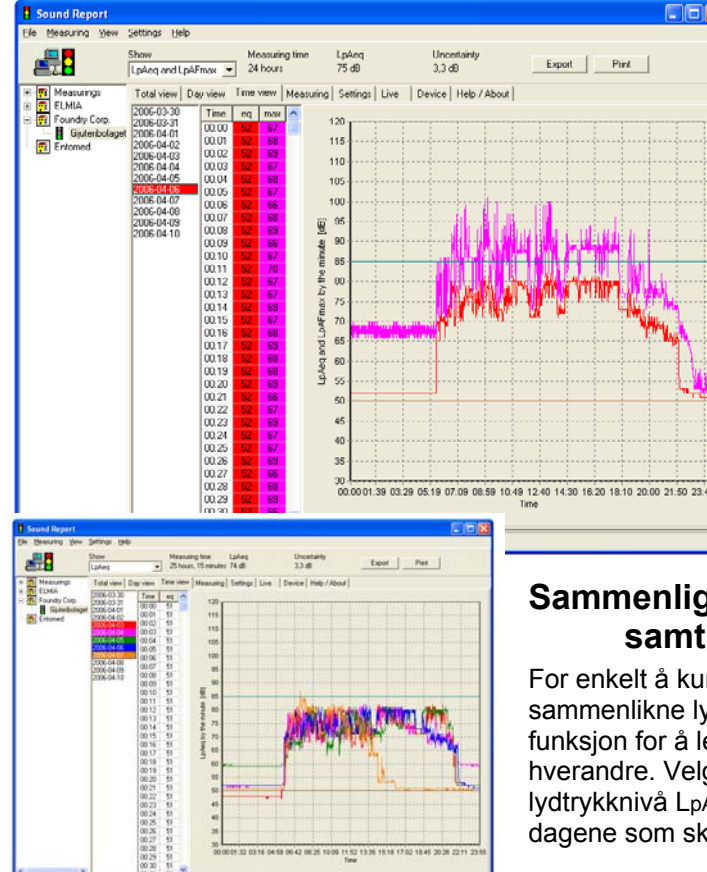

I datolisten til høyre for trestrukturen er alle datoer i måleperioden oppført. Marker ønsket dato, så

viser diagrammet lydnivåkurven i henhold til ovennevnte innstillinger, samtidig som tabellen viser måleverdiene gjengitt klokkeslett for klokkeslett ifølge innstilt "**Logging interval**" for måledatafilen. (Kategorien "**Measurement**" viser måleperiodens innstilling, resp. kategorien "**Device**" for innstilling av ønsket verdi.)

**Obs**. Gjengitt resultat i diagram, tabell og utskrifter er basert på menyvalget i "**Show**".

**Obs**. Hvis støydosimeteret er innstilt for **vektingsfilter C**, giengis alle måleverdier som **dBC.**

### **Sammenligne – vise flere målekurver samtidig**

For enkelt å kunne se repetitive mønstre, analysere og sammenlikne lydnivåkurver for ulike døgn, finnes det en funksjon for å legge flere (maks. 7 stk.) diagrammer oppå hverandre. Velg ekvivalent LpAeq eller maksimalt lydtrykknivå LpAFmax, hold "Ctrl" inne og venstreklikk på de dagene som skal sammenliknes.

## **Zoome inn – zoome ut resp. endre diagramposisjon i vinduet**

Fungerer på samme måte for alle diagrammer, se beskrivelse i avsnittet "**Day view**".

## **Dokumentasjon – for utskrift/eksport av måledata**

Knappen "**Print**" lager en papirutskrift på valgt skriver.

**Obs**. Ved utskrift er det vist diagrambilde/forstørrelsesgrad som gjengis på utskriften. Knappen "**Export**" oppretter en "tekstfil" som deretter kan importeres til andre "gjengivelses" programmer.

# **SoundReport - Vise Måleperiodens Registrerte Lydpulser**

#### **TOTAL VIEW - Lydpulser i måleperioden, impulstoppverdi LpCmax.**

Velg kategorien "Total view", marker ønsket måledatafil i trestrukturen til venstre for visning av måleperiodens registrerte lydpulser for hver registrert dB-verdi i diagram og i tabellform. (For informasjon om måledatafilen, se også kategorien "**Measurement**").

Følgende valg og informasjon er å finne i menylinjen:

- Time weighting menyvalg for gjengivelse av lydpulsene ifølge tidsvekting **F/fast** (i antall 125 mS pulser) alt. **S/slow** (tid i antall sekunder) ifølge lydmålerstandard IEC 61672-1:2002
- Measuring time total tid for måleperipoden som støydosimeteret har målt lyd minst 35 dB
- LpAFmax høyeste målte lydpuls for måleperioden ifølge tidsvekting F/fast
	- LpASmax høyeste målte lydnivå i minst 1 s for måleperioden ifølge tidsvekting **S/slow**

I de to spaltene til høyre for trestrukturen gjengis periodens måleresultat, enten som antall 125 ms pulser for hver målt dB-verdi (time weighting F/fast) eller som tid i antall sekunder for hver målt dBverdi (time weighting S/slow).

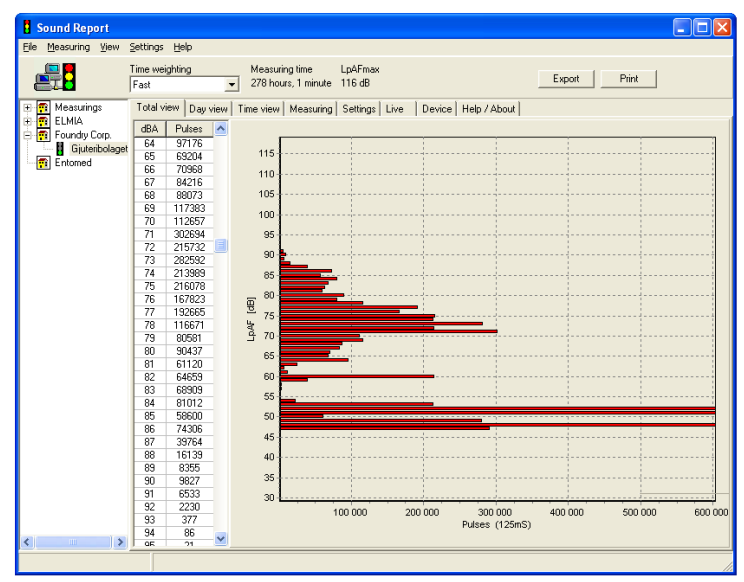

**Obs**. Gjengitt resultat i diagram og tabell er basert på menyvalget i "**Time weighting**". Informasjon om dette valget gjengis også på alle utskrifter.

**Obs**. Hvis støydosimeteret er innstilt for **vektingsfilter A**, gjengis alle måleverdier som **dBA.**

#### **Zoome inn – zoome ut resp. endre diagramposisjon i vinduet**

Fungerer på samme måte for alle diagrammer, se beskrivelse i avsnittet "**Day view**".

#### **Dokumentasjon – for utskrift/eksport av måledata**

Knappen "**Print**" lager en papirutskrift på valgt skriver.

**Obs**. Ved utskrift er det vist diagrambilde/forstørrelsesgrad som gjengis på utskriften. Knappen "**Export**" oppretter en "tekstfil" som deretter kan importeres til andre "gjengivelses" programmer

# **SoundReport – Dokumentasjon & Utskrifter**

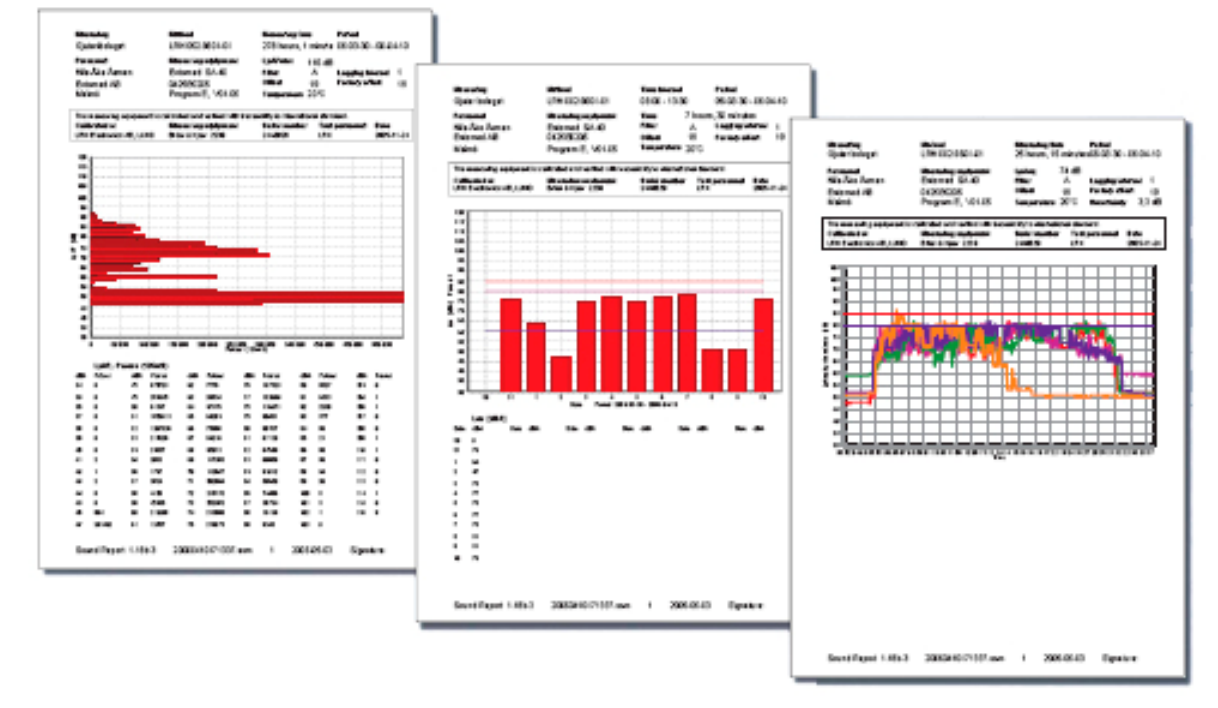

#### **Gjengivelse av måledata i utskrifter/rapporter**

Rapportene er utformet for å oppfylle gjeldende krav (inkl. sporbarhet) i nasjonale og internasjonale standarder relatert til støydosimeteret og dets tiltenkte bruksområder.

#### **Utskrift av måledata**

Velg kategori "**Day view**", "**Time view**" resp. "**Total view**" for den informasjonen som skal skrives ut. Ved behov kan man zoome på diagrammet og klikke på knappen "**Print**" for å lage en papirutskrift på valgt skriver (alt. opprette en pdf-fil dersom pdf-skriverprogram er installert i PC-en).

**Obs**. Ved utskrift er det vist diagrambilde/forstørrelsesgrad som gjengis på utskriften.

#### **Eksport av måledata**

Måledata kan også eksporteres til andre "gjengivelses"-programmer. Velg ønsket kategori "**Day view**", "**Time view**" resp. "**Total view**", klikk på knappen "**Export**", så opprettes det en "tekstfil" som kan importeres til de fleste andre programmer.

#### **Måleusikkerhet – Automatisk beregning**

Det er en rekke faktorer som sammen påvirker både nøyaktigheten og måleusikkerheten for målte lydnivåer ved støymåling og kartlegging av støy. For å gi en indikasjon av størrelsesordenen for en slik måleusikkerhet, gjengir programmet automatisk den

beregnede måleusikkerheten ifølge prinsippene beskrevet i regelverket GUM101 for hver gjengitt lydnivåmåling i kategorien "**Time view**".

 $1,6 \cdot \sqrt{X^2 + Y_1^2 + Y_2^2 + Z^2}$ 

<sup>1</sup> GUM, Guide to the Expression of Uncertainty in Measurement, 1995.

# **Hurtigveiledning – Lydia U og Lydia X - SoundReport**

#### **Lydmålerens innstillinger – for å se, endre eller slette måledata**

Velg kategorien "**Device**" for å se eller endre dens innstillinger (alternativt slette måledataminnet for Lydia X).

Følgende kan stilles inn:

- **Vektingsfilter A/C**
- **Logging int. Lagringsintervall for måledataminnet i Lydia X** 1, 5, 10, 15 eller 20 minutter
- **Lydnivåvisning**/ulike innstillingsnivåer for indikatorlampene (gul og rød)
- **Lysstyrke/ulike innstillingsnivåer for indikatorlampene**

**Trykk på "Save" for å lagre innstillingene, alternativt "Erase" for å slette måledataminnet i Lydia X. Trekk ut nettadapteren og sett den inn igjen, så er Lydmåleren oppdatert.** 

#### **Sanntidsvisning av lydnivået - (Live mode)**

Koble Lydmåleren til PC-en, velg kategori "**Device**" for å velge vektingsfilter, A eller C, og trykk på "**Save**" for å lagre innstillingen. Trekk ut nettadapteren – vri dreiebryteren til posisjon "**A**", koble til nettadapteren - velg kategorien "**Live**", og så kan lydnivåvisningen starte.

## **Hurtigveiledning – Lydia X - SoundReport**

#### **Lese inn måleverdier fra Lydmåleren Lydia X**

Velg kategorien "**Measurement**". Velg den mappen i trestrukturen der målingen skal lagres og trykk på "**Load**" for å starte innlesingen. Fyll ut aktuelle måledataopplysninger, kontroller/ved behov korriger "**Date**" resp. "**Time**" og trykk på "**Save**" for å lese inn og lagre måledatafilen på PC-ens harddisk.

Når innlesningen er fullført, vises aktuelle måledataopplysninger i informasjonsfeltet (til høyre) og en separat "dialogrute" vises med spørsmålet om måledatafilen i støydosimeteret samtidig skal slettes "**Ja**" eller "**Nei**"?

#### **Dokumentasjon – for utskrift/eksport av måledata**

Velg ønsket kategori "**Total view**"; "**Day view**" eller "**Time view**" for den informasjon (måledataopplysninger, diagram og tabell) som skal dokumenteres.

Knappen "**Print**" lager en papirutskrift på valgt skriver. Knappen "**Export**" oppretter en "tekstfil" som deretter kan importeres til andre "gjengivelses" programmer.

#### **Måledataminnekontroll**

Dette bekreftes slik:

- Et antall blink med gul lampe, deretter blinker den grønne lampen 3 ganger = måledataminnet er tømt for måledata – hele minnekapasiteten er tilgjengelig for denne målingen og målingen er nå startet og begynner å fylle måledataminnet med data til det er fullt.
- Kun 3 blink med grønn lampe = det er allerede måledata i minnet, denne nye målingen er startet og fortsetter å fylle data i resterende del av måledataminnet til det er fullt.

**Når måledataminnet er fullt, fortsetter lampene å indikere i henhold til sine innstillinger, men datalagringen til minnet opphører. Grunnen til dette er at man ikke skal miste viktige måledata fra tidspunktet da målingen startet til minnet er fullt.** 

(Denna översättning är baserad på dokumentoriginal EPP115 utgåva 4.)